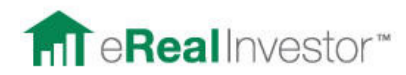

## **Multi-Unit Analysis Cheat Sheet**

- 1) Start at **Home**
- 2) Click **Add Property**
- 3) Fill in Basic Information
	- a. Click Apartment, Office or Retail
	- b. Make sure you put **how many units or leasable spaces** are in the building
	- c. TIP: For monthly rent, enter the gross total monthly rent you can provide detail at the Lease or Unit Mix level from inside the Analyzer
	- d. MAKE SURE YOU CLICK **"PUBLISH THIS PROPERTY PUBLICLY"**
	- e. Click **"VIEW MODIFY OTHER VARIABLES"**
- 4) Add picture of the property and any listing information necessary
- 5) Click **Begin Analysis Now**
- 6) **Put "Holding Period" at 2 years**
- 7) FOR COMMERCIAL LISTINGS (Office, Retail, Industrial)
	- a. GOAL We want to find the current CAP rate of the building
	- b. **Uncheck the Conservative** Scenarios in the upper left
		- i. **We want to show 2 scenarios, Current and Proforma**
		- ii. **Rename Aggressive to "Current"**
		- iii. **Rename Moderate to "Proforma"**
	- c. Make sure "**Rent Mode" is in "Lease Schedule"**
	- d. Put in number of **Leases** that are currently active and generating revenue
	- e. Click on **New Tenant 1 Lease** to fill in information on the Tenant and Lease
	- f. To Create a Market Leasing Assumption for this Unit once the Lease expires, Click **"Default"** – That will show you the menu of MLAs and click **"New"**
		- i. Fill in your MLA for once the Lease expires
	- g. Copy this step for all Leases
	- **h. Click "View" next to Rent Mode to see Spreadsheet of the Rent Roll**
	- i. Put in all the Lease amounts either as P/SF or Total rent for the Month or Year (both options can be toggled back and forth)
	- j. **Adjust all Expenses** for the Property
		- i. If you need more expenses, or generic ones, Click Add/Remove More Variables
	- **k. SEE YOUR CAP RATE AND NOI AT THE BOTTOM** 
		- i. HINT: To solve for Cap Rate, go up to the Offering Price Variable and hit **"Solve"** and type in your target Cap Rate
- 8) FOR MULTI-UNIT RESIDENTIAL (Apartment Buildings, etc)
	- a. Go to **Rent Mode** and click **Unit Mix**
	- b. In Unit Types, click the number of different types of units (typically characterized by their Bed/Bath combo)
	- c. **Rename Unit Types** as necessary
	- d. Put **total amount of rent collected** from all the units in that **Unit Type** (if there is just one unit in that type, put the total in there)
	- e. To Project **Rent Growth** for up to 5 years, click **"Detail"** next to Rent Growth
	- **f. Click "View" next to Rent Mode to see Spreadsheet of the Rent Roll**
	- g. Put in all your monthly and yearly expenses
	- **h. SEE YOUR CAP RATE AT THE BOTTOM** 
		- i. HINT: To **solve for Cap Rate**, go up to the Offering Price Variable and hit **"Solve"** and type in your target Cap Rate